# **Konu 01 : Temel Kavramlar ve Photoshop Arayüzü**

# **Sayısal Grafik Tipleri**

Sayısal grafik konusunda statik resimlerle çalışırken iki temel grafik türü ile karşılaşırız:

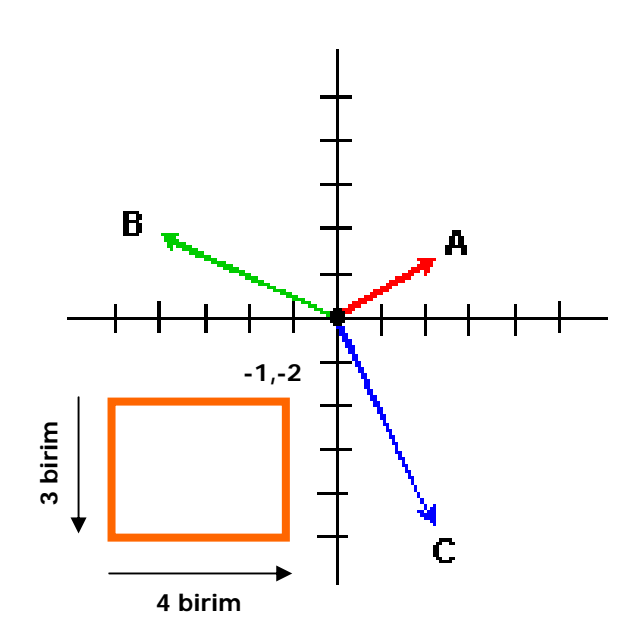

### **VEKTÖR GRAFİKLERİ**

Tüm Bilgisayar Destekli Tasarım ve Çizim (CAD) yazılımları vektör grafiklerini kullanırlar.

Vektör ifadesi koordinate düzleminde konumları tanımlanıp, yönleri, uzunlukları/boyutları girilerek oluşturulan matematiksel objeler için kullanılır. Geometri tabanlıdır. Objelerin konumları ve diğer objelerle düzlemsel yakınlık uzaklık ilişkisi ilgili veritabanında tutulur.

Objeler çizgi, dikdörtgen, daire veya yazı biçiminde karşımıza çıkabilir.

Vektör grafikleri ekran üzerindeki çözünürlükten bağımsız olarak ne olursa olsun açık ve net biçiminde görünürler. Yapmış olduğunuz zoom miktarı ne olursa olsun elde etmiş olduğunuz görüntü kalitesinde bir değişiklik olmaz. Bu yüzden çözünürlük bağımsız grafikler olarak da adlandırılırlar.

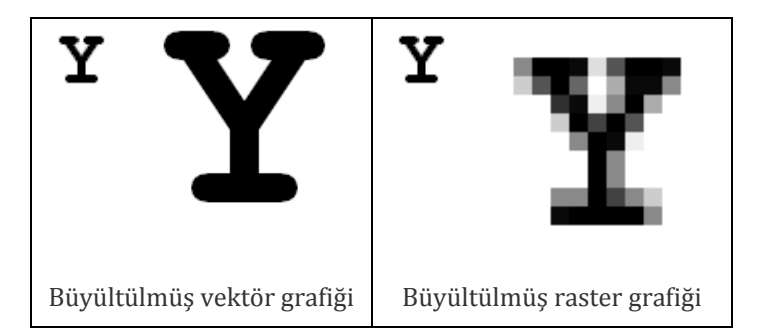

Vektör grafikleri taşıma, döndürme ve uzatma vb. düzenleme işlemlerine tabi tutulduklarında dahi görsel kalitelerinde herhangi bir kayıp olmaz. Bu işlemler de hızlı bir şekilde gerçekleşir.

Daha az görsel bilgi ile istenilen sonucun elde edilmesi nedeniyle vektör grafikleri ayrıca daha az yer kaplarlar.

AutoCAD, ArchiCAD ve 3DS Max gibi CAD programlarının hepsi vektör grafikleri ile çalışırlar.

Bunun yanı sıra ağırlıklı olarak raster grafiklerini kullansa da Photoshop ileride göreceğimiz Path oluşturma gibi çeşitli araçlarında vektör grafiklerini de zaman zaman kullanır.

#### **RASTER GRAFİKLERİ**

Görüntü ya da resmin noktaların bir araya gelmesi ile oluşturulmasına dayanır. Bir raster resmini meydana getiren noktalara piksel (PIXEL: picture elements) adı verilir. Yazıcılar söz konusu olduğunda piksel yerine dot ifadesi de kullanılır.

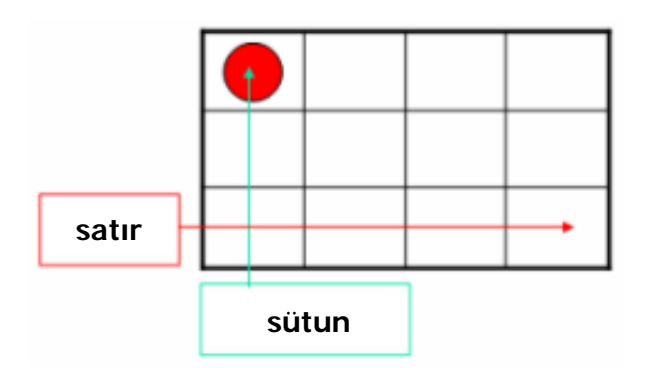

Her bir piksel resmin şekli ve rengiyle ilgili bilgiyi içerir. Bir araya gelerek resmi oluştururlar. Resimlerin içermiş olduğu nokta sayısı değişebilir. Çok nokta içeren resimler daha gerçekçidir.

Raster resimleri tarayıcı, dijital fotoğraf makinası veya web gibi çok farklı platformlardan elde edilebilir. Photoshop gibi görüntü işleme programları üzerlerinde değişiklikler yapılmasını mümkün kılar.

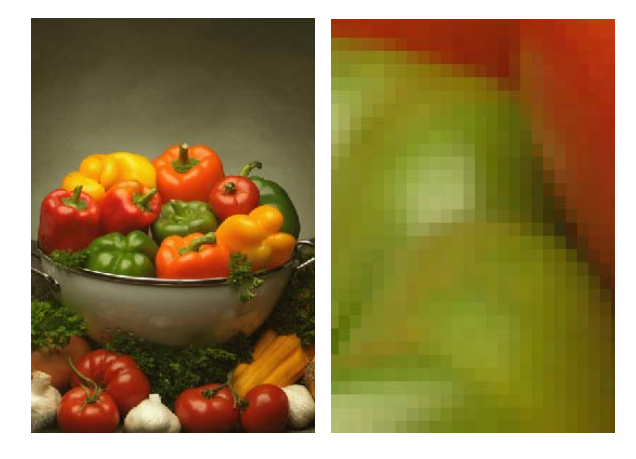

**Örnek dosya: 01\_piksel\_biberler.jpg**

### **Raster Grafiği Temel Özellikleri**

#### **RESİM BOYUTU (image size)**

Piksel, ayrıca bir resmin boyutunu göstermek için bir ölçü birimidir. Bir resmin ekran üzerinde ne kadar yer kaplayacağı içerdiği piksel sayısı ile doğru orantılıdır.

Örneğin 640 x 480 piksel boyutlarına sahip olan resim yatay olarak (satır) 640 piksellik ve dikey olarak 480 piksellik yer kaplar.

 $\ddot{\text{Ornek}}$  **dosya:**  $\overline{01}$  **ordek.jpg**  $\rightarrow$ 

**NOT 1**: Ruler açıkken pixel ölçü birimi sağ tıklayarak seçildiğinde resim ölçüleri görülebilir.

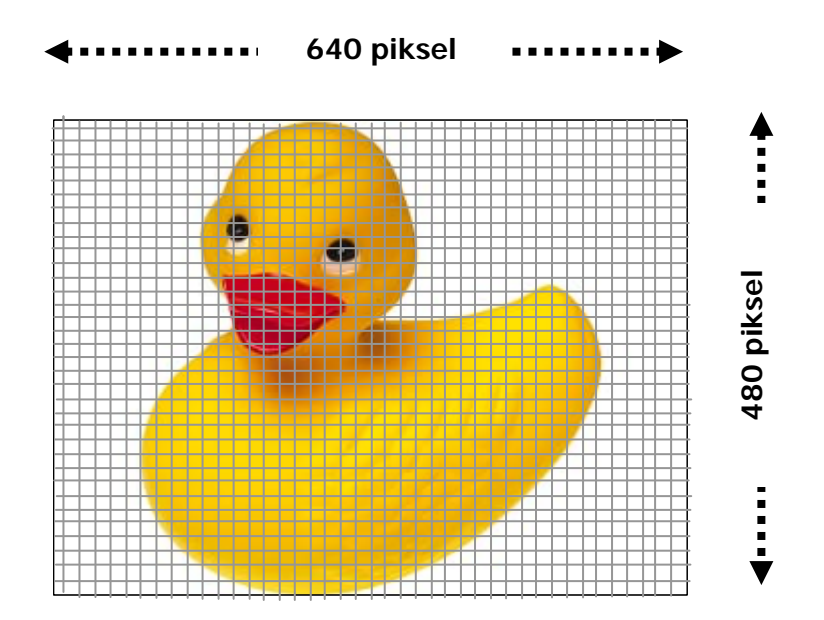

**NOT 2: View→Show→Grid** resim üzerinde gridlerin gözükmesini sağlar.

Piksel aynı zamanda monitör üzerinde oluşturulacak görüntünün boyutlarını tesbit etmek amacıyla da kullanılır. Günümüz ve geçmişten bazı standart görüntü modları (display modes):

**VGA**‐Video Graphics Array, 640 x 480 piksel

**SVGA**‐Super Video Graphics Array, 800 x 600 piksel

**XGA**‐Extended Graphics Array, 1024 x 768 piksel

**SXGA**‐Super Extended Graphic Array, 1280 x 1024 piksel

**UXGA** Ultra Extended Graphics Array, 1600 x 1200 piksel

Imaja ait piksel ayarlarına PhotoShop'ta **Image Size** komutuna **Image** menüsünden ulaşılır:

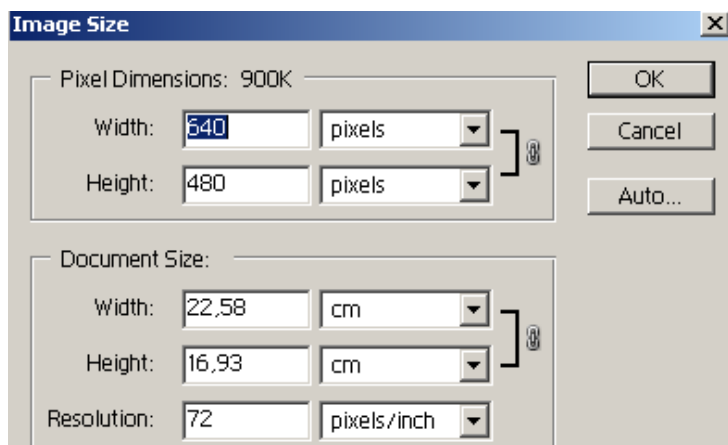

Burada yer alan diğer nesneler sırası ile aşağıda ele alınacaktır:

#### **ÇÖZÜNÜRLÜK/RESOLUSYON (sample rate)**

Bir birim alan içine düşen piksel veya nokta sayısıdır. Genellikle birim alan olarak inch kullanılır. Bir inch 2.54 cm'ye karşılık gelir. Bir inch içerisine düşen nokta sayısı ne kadar fazla olursa, o kadar kaliteli foto gerçekçi sonuçlar elde edilecektir.

Resolüsyon değerinin değişmesi resmin ekran üzerinde kaplayacağı alanı arttıracaktır. Bu artış biraz sonra göreceğimiz çıktı boyutlarını (Document Size) değiştirmeyecektir.

Bazı çözünürlük birimleri:

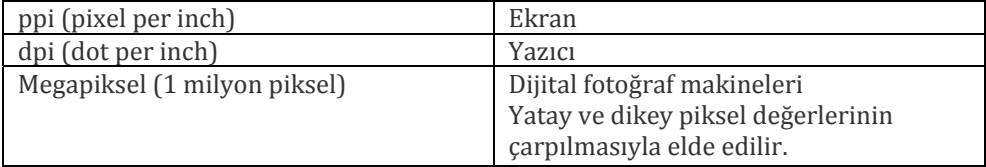

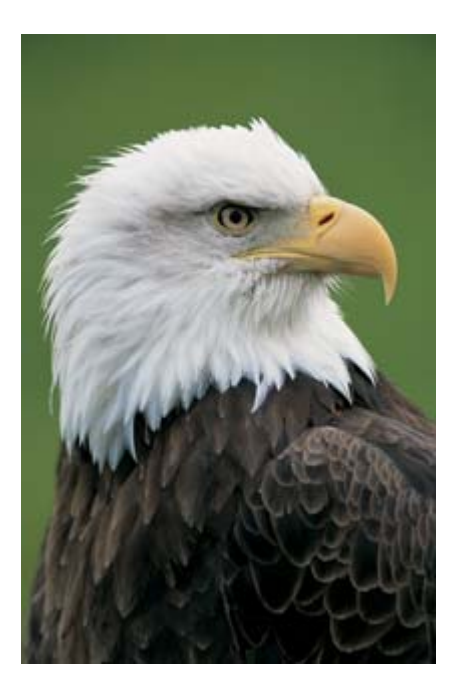

212x320 piksel 72 ppi

Asıl zoom: %100

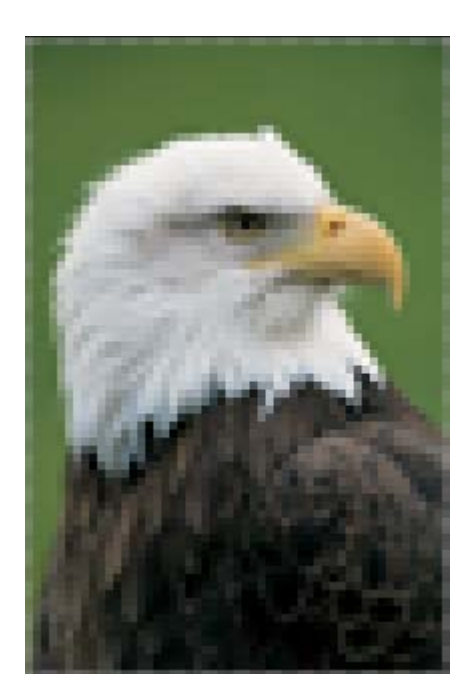

53x80 piksel 10 ppi

Zoom büyültmesi: %700

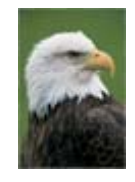

Asıl zoom: %100

# **Örnek resim: 01\_piksel\_kartal.psd** ve **01\_piksel\_kartal2.psd**

Görüleceği gibi yukarıdaki işlemde eagle2.psd resminin çözünürlük düşürüldüğünde resim kendisini anlaşılır bir şekilde ifade edebileceği bir boyuta küçültmektedir. Resim zoom aracıyla ekranda eski boyutuna büyültüldüğünde görüntü alanını doldurmak için piksel boyutu arttırılır ve resim daha bulanık (pikselleşmiş) gözükür. Pikseller arası mesafe daha fazla olmaktadır.

Ne kadar çözünürlüğe ihtiyaç duyacağınız yaptığınız işte elde etmek istenecek sonucun kalitesiyle doğru orantılıdır. Web'de sunum ve monitör ekranından sulacak çalışmalar için 72 ppi yeterlidir. Inkjet bir yazıcıdan çıktı almak için 240 dpi yeterli olacaktır.

NOT: Bugün birçok printer da ifade edilen 1440x720 gibi değerler inch başına düşen mürekkep damlasını gösterir. Bir piksel'i oluşturmak için birkaç damla mürekkep gerekir. Resim çözünürlüğünü bulmak için genellikle yazıcı küçük değeri üçe bölünür. 720/3=240dpi.

#### **ÇIKTI BOYUTLARI**

Dosyanın print edildiğinde kaplayacağı fiziksel alandır. Hard copy boyutu olarak da adlandırılabilir. **Image Size** penceresinde **Document Size** olarak yer almaktadır. Piksel boyutları ile belgenin çıktı boyutları arasında doğru orantı vardır. Piksel boyutları yüksek olan resmin çıktı boyutu da büyük olur. Örnek:

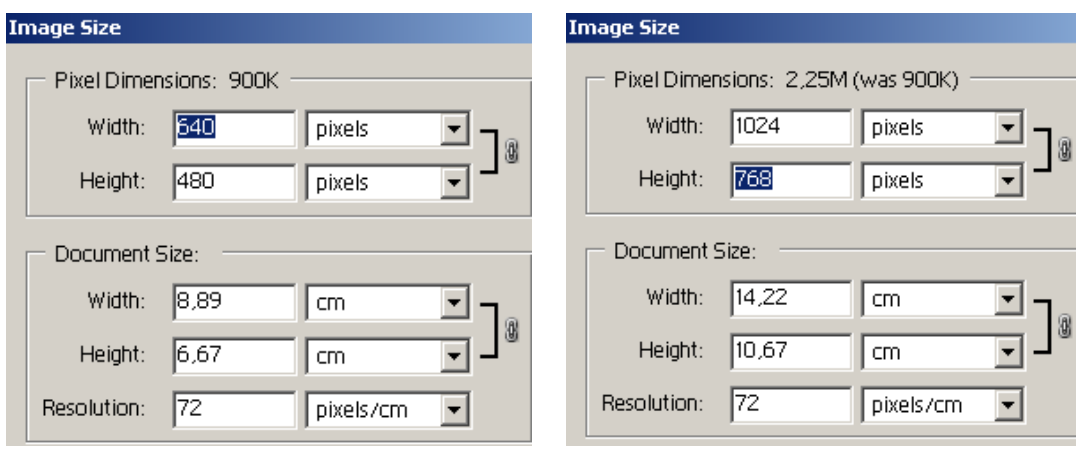

#### **DOSYA (FILE) BOYUTU**

Yukarıda anlatılan hard copy çıktının tersine, dosyanın elektronik depolama birimlerinde ne kadar yer kaplayacağını gösterir. KB (kilobyte), MB (Megabyte) ve çok ekstrem durumlarda GB (gigabyte) boyutlarında olabilir.

Dosyanızın ne kadar boyuta sahip olduğunu statü çubuğunun solunda okuyabilirsiniz:

#### Doc: 673K/5,04M

Burada gözüken ilk değer dosyanın tek katmanlı (flattened) halinin dosya boyutunu, sağdaki ikinci değer ise dosya katman ve varsa kanallar (channels) içeriyorsa bunları dahil edecek şekildeki dosya boyutunu gösterir (Photoshop'un kendi dosya formatı olan .PSD ve bunun dışında TIFF formatı dosyaları bu şekilde kaydettirir).

Özellikle geçmişte depolama medyasının pahalı olduğu dönemlerde dosya boyutu çok küçük tutulmaya çalışılırdı. Şimdilerde ise bu kısıtlama büyük ölçide kalkmış durumdadır. Buna rağmen büyük boyutlu dosyalarla çalışmanın çalışma hızını yavaşlattığı unutulmamalıdır.

#### **DOSYA FORMATLARI**

PhotoShop birçok farklı dosya tipi ile çalışma ve kayıt etme imkanı verir. En çok kullanılan dosya formatları ya da tipleri aşağıdaki gibidir.

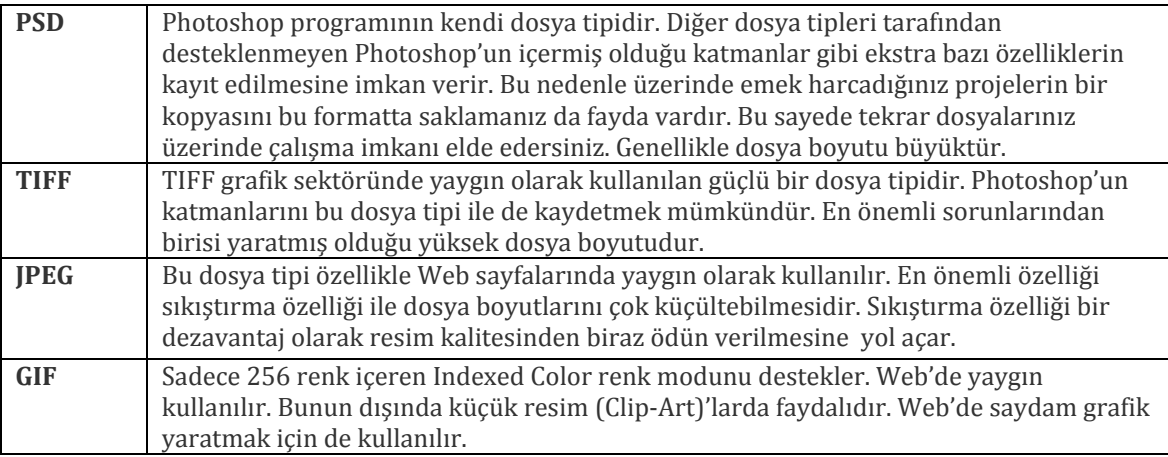

# **Photoshop'un Arayüzü**

Photoshop Adobe firması tarafından üretilen en yaygın olarak kullanılan görüntü işleme yazılımıdır. Sayısal resim dosyaları üzerinde düzenlemeler yapmaya yarar.

PhotoShop programının arayüzü **Toolbox** (araç kutusu), **Menubar** (menü çubuğu), **Palettes** (paletler) ve **Options bar** (seçenekler çubuğu) elemanlarından oluşur.

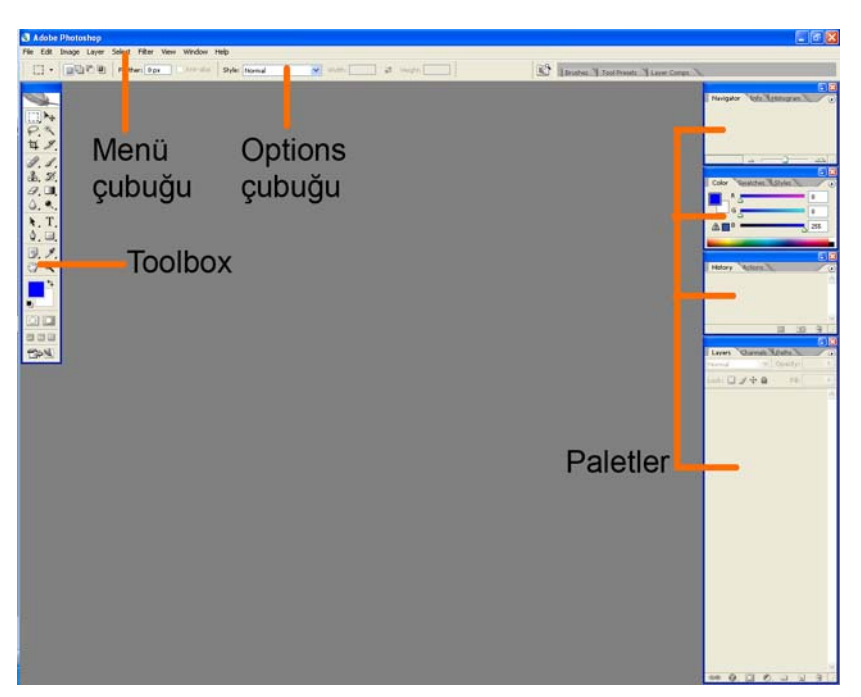

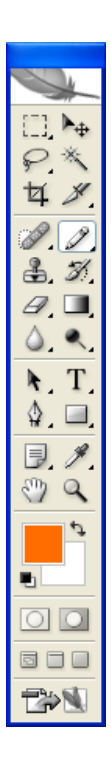

### **Toolbox (Araç kutusu):**

Genellikle ekranın sol kısmında yer alan Toolbox (araç kutusu) program içinde yer alan seçim yapma, boyama, kırpma vb. daha birçok aracı üzerinde bulundurur. Kapalı olduğu durumda **Window** menü öğesinden **Tools** seçilerek görünür kılınabilir.

Toolbox üzerinde yer alan bir aracı seçmek için üzerine tıklamak yeterlidir. Altında küçük bir üçgen bulunduran araçlar diğer başka araçları da barındırırlar. Bu tipteki bir aracın üzerine tıklandıktan sonra fare basılı tutulursa tüm içerdiği araçlar gözükecektir.

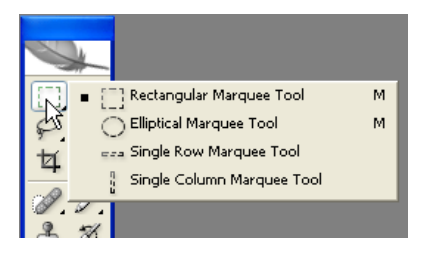

**NOT 1:** Toolbox paletinin altından hızlı bir şekilde ulaşılabilen Image Ready Web üzerinde yer alacak grafik dosyaları ile çalışmak amacı ile kullanılır.

**NOT 2: Windows → Workspace → Default Workspace** programin geçerli arayüzüne geri dönmek için kullanılır.

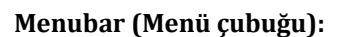

Menü çubuğu, tüm windows programlarında bulunan, çeşitli komutlara ulaşmak için kullanılır. Bir öğenin üzerine tıklandığında o öğeye ait alt menü açılacaktır. Üzerlerinde üçgen olan alt menü öğeleri de kendi alt menülerine sahiptiler.

İlgili komuta ulaşıncaya kadar bu oklar fare ile takip edilir. Sırasıyla yer alan menüler şu şekildedir:

File Edit Image Layer Select Filter View Window Help

**File (dosya) menüsü**: Genellikle dosya açma, kapama ve kayıt etme ile ilgili komutları bulundurur. Burada aynı zamanda dosya import/export etme, programdan çıkma gibi komutlar da bulunur.

**Edit (düzenleme)/Image (imaj) menüleri**: Bu menüler açılmış bir imaj üzerinde değişiklikler yapmaya yarar. Edit menüsünde kesme, yapıştırma, stroke (seçili bir path çevresinde kontur çizmeye yarar), boyutsal ve şekilsel transformasyonlar yapan komutlar bulunur. Image menüsünde ise renk modu (color mode), canvas (çalışma alanı), imaj boyutu ve global renk ayarlamaları yapan komutlar yer alır.

**Layer (katman) menüsü**: Katman yaratmak, silmek, birleştirmek, katman efekti uygulmak ve gruplamak gibi komutları bulundurur. Bu kontrollerin birçığu ayrıca Layers paletinde de bulunur.

**Select (seçim) menüsü**: İmaj üzerinde seçim yapmayla ilgili çeşitli seçenekleri bulundurur. Burada seçilmemiş alanı seçili yapmak (invert selection), keskin bir kenarı yumaşatmak (feather), seçimi modife edici kontroller (modify), seçimleri kaydetmek ve yüklemek için çeşitli komutlar yer alır.

**Filter (filtre) menüsü**: Bu alan resimler üzerinde çeşitli etkiler yaratmak için kullanılan 14 kategoriye ayrılmış Photoshop programına ait 101 filtre bulundurur. Bunun dışında üçüncü parti üreticilere ait filtreler de kendi başlıklarında burada sıralanır.

**View (görünüm)/Window (pencere) menüleri**: View menüsü zoom ve önizleme yapma, cetvel ve kılavuz çizgilerini görünür kılma gibi komutları içerir. Window menüsü 17 paletten her hangi birini açmaya ve kapamaya yarar. Aynı zamanda açık olan dosyaları da gösterir.

**Help (yardım) menüsü**: Bilinmeyen bir konuyla ilgili yardım almaya yarar.

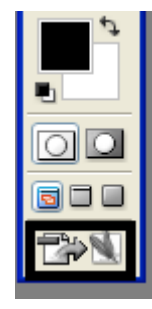

#### **Palettes (Paletler)**:

Photoshop istenildiği gibi hareket ettitilebilen paletler vasıtasıyla bir takım sık kullanılan kontrolleri kolayca ulaşılabilir kılar. PhotoShop'ta toplam 17 palet bulunur. Yer kazanmak amacıyla istenildiği gibi açılıp, kapatılabilirler. Bu amaçla **Window** menüsü kullanılır. Çalışma alanından tasarruf etmek amacıyla birden fazla palet aşağıdaki gibi aynı pencerede gruplanmıştır. İlgili sekmeye tıklanarak palet aktif hale getirilir. Bir palet ayrıca seçilip taşınarak başka bir palet grubu içine yerleştirilebilir veya boş bir alana taşınıp yeni bir palet penceresi yaratılır.

Aşağıdaki gibi palet büyültülüp ve küçültülebilir veya boyutları değiştirilebilir.

**NOT:** Photoshop için sağdaki **History paleti** özellikle önemlidir. Photoshop'un "Undo" özelliği sadece bir adım geri alabildiği için daha fazla adım geri alabilmek için History paleti kullanılır. Bu palet üzerinde açık olan dosya üzerinde gerçekleşen işlemler görülebilir. Seçilen adıma tıklandığında bu adım ve sonrasındaki işlemler iptal edilir. **CTRL+ALT+Z** kısayolu ile de history adımları geri alınabilir.

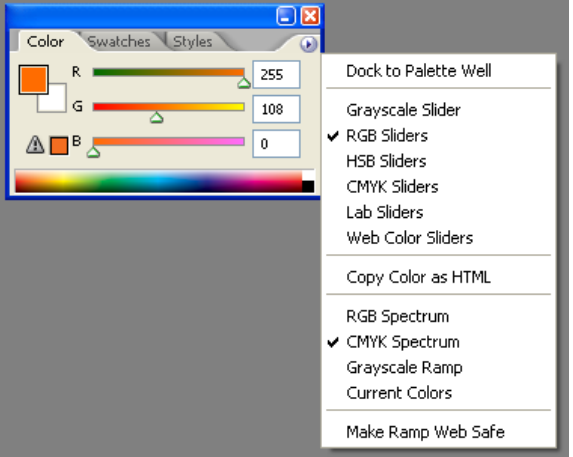

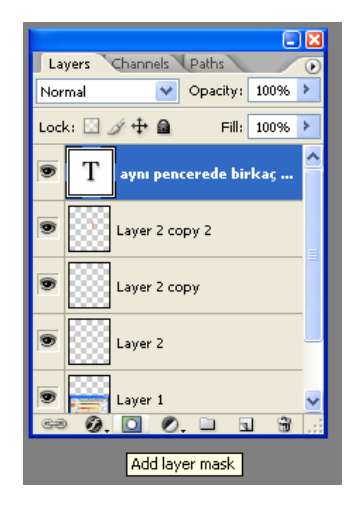

# aynı pencerede birkac palet

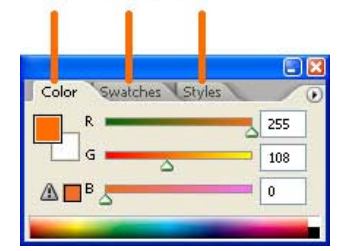

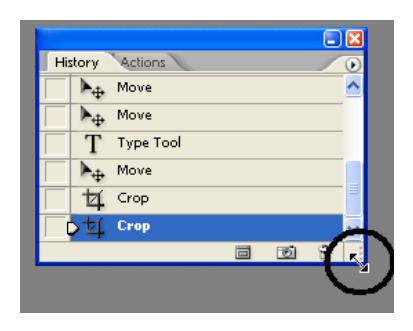

Palet menüsü palet ile ilişkili işlevlere ilişkin seçenekleri sunar. Bu işlem için yandaki gibi siyah üçgen içine tıklanır ve ilgili seçim yapılır.

Bir kısım paletin altında da seçilen palet ile ilgili komutlara dair kısa yollar bulunur. Fareyi üzerlerine bekleterek çıkan bilgiden komutların işlevi öğrenilebilir .

**NOT:** (Edit>Preferences>General seçilip Options kısmında Show Tool Tips seçiliyse gözükecektir).

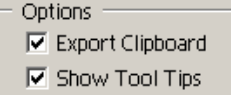

#### **Options bar**:

Seçenekler çubuğu Toolbox'ta seçilen bir araç ile ilgili çeşitli özellikleri üzerinde bulundurur. Her aracın kendi özelliklerine uygun seçenekler sunar. Kapandığı takdirde Window menüsünden Options seçilerek veya Toolbox üzerindeki herhangi bir araç üzerine çift tıklanarak açılabilir.

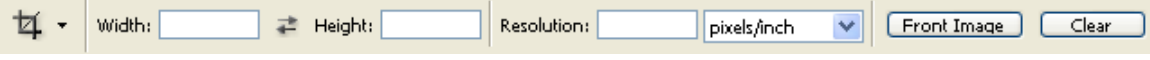

#### **Cetvel (Ruler), Grid ve Kılavuz Çizgileri (Guide)**

Bu özellikler çalışılan dosya üzerinde gerçekleşecek işlemlerin ne kadar büyüklükte (ruler) yer kapladığını görerek bölümleme yapmak , çalışma alanındaki öğeleri bir hat/çizgi (guide) boyunca veya bir karelaja (grid) göre hizalamak için kullanılırlar.

Ruler, View>Ruler seçilerek aktif hale getirilir. Açılan Ruler üzerine sağ tıklanarak cetvelin ölçü birimi değiştirilebilir.

Grid'ler, View > Show > Grid ile görünür yapılabilir. Bu gridler üzerinden geçen bir çizim yapabilmek için View > Snap seçeneği işaretli olmalıdır.

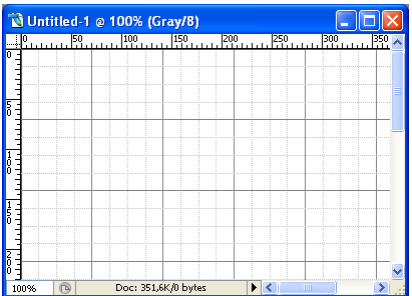

Kılavuz çizgileri (Guide) cetvel üzerine tıklanıp basılı tutulup istenen yönde çekilerek meydana getirilir.

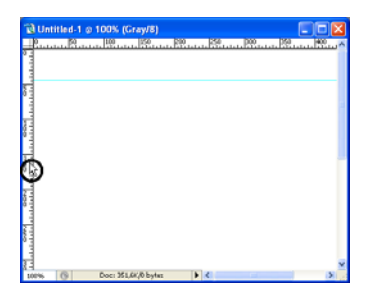

Grid mesafeleri vb. ile ilgili birim değişiklikleri **Edit > Preferences > Units & Rulers** ile gerçekleştirilebilir.

Kılavuz çizgileri, gridlerin renkleri ise **Edit > Preferences > Guides, Grid & Slices**  penceresi vasıtasıyla değiştirilebilir.

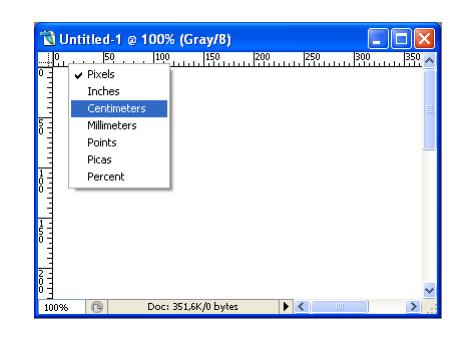

Nelere snap olunacağı ise View > Snap to alt menüsünden belirlenir.

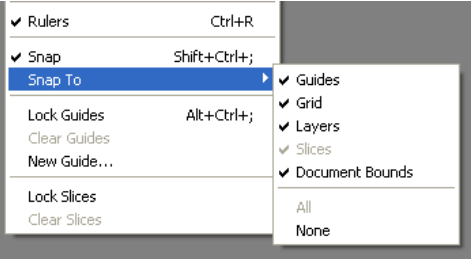

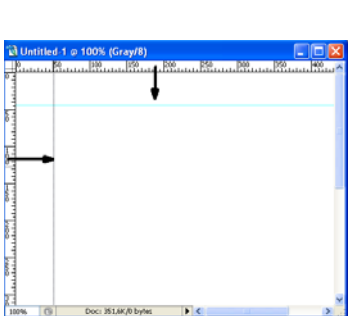

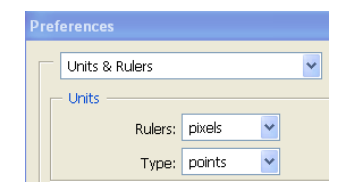

Yerlerinin değişmemesi için kılavuz çizgileri View > Lock Guides ile kilitlenebilir.